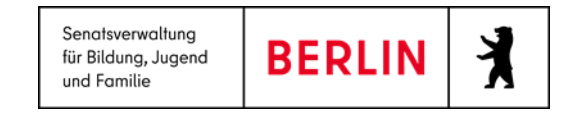

# <span id="page-0-0"></span>Anleitung LUSD | IK - Sek.-I-Datenimport - Jahrgang 7

Stand 17.07.2023

#### Inhalt

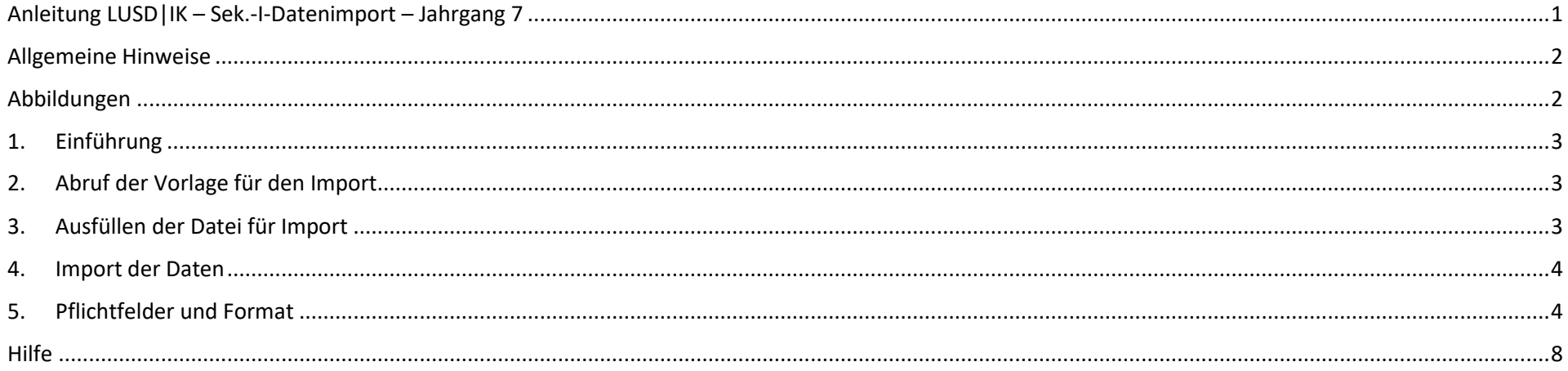

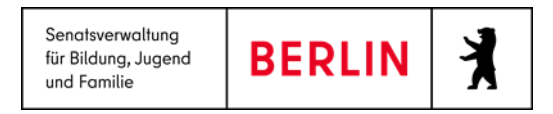

#### <span id="page-1-0"></span>Allgemeine Hinweise

Alle verwendeten Personennamen und Leistungsdaten sind anonymisiert. Tatsächliche Übereinstimmungen sind zufällig und nicht beabsichtigt. Die Bildschirm-Ausschnitte dienen lediglich der allgemeinen Darstellung des Sachverhalts und können in Inhalt und Schulform von den tatsächlich bei den Benutzern der Berliner LUSD verwendeten Daten abweichen.

# <span id="page-1-1"></span>Abbildungen

Die in dieser Anleitung abgebildeten Symbole und Schaltflächen sind in der Berliner LUSD mit unterschiedlichen Farben unterlegt. Die Funktion der Symbole und Schaltflächen ist jedoch immer gleich. Die Farbe orientiert sich an dem Bereich, in dem man sich aktuell befindet.

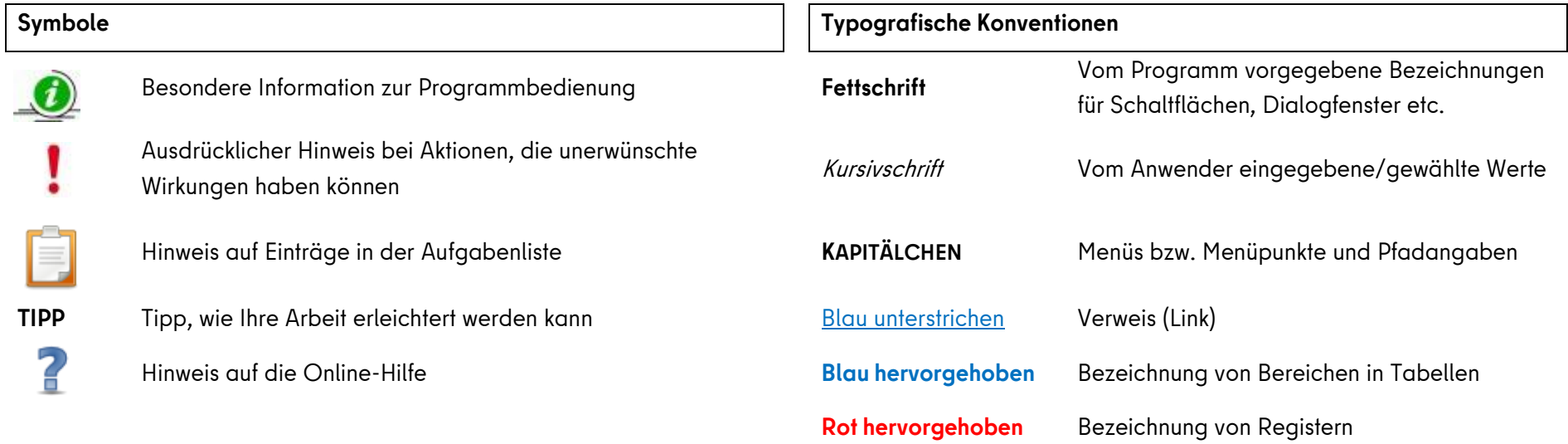

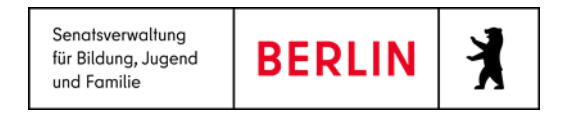

# <span id="page-2-0"></span>1. Einführung

Diese Anleitung beschreibt die Funktionen von LUSD|IK (LUSD-Informations- und Kommunikationsschnittstelle) für den Import von Anmeldedaten im Bereich "Übergang Sek. I" für die Aufnahme in 7.Klasse. Mit dem Release 23 im Mai 2023 erhalten die Datensätze nach dem Import automatisch den Lebenszyklusstatus "zur Aufnahme überwiesen", wenn die aufnehmende Schule in der Exceltabelle eingetragen ist und die Entscheidung "ja" ist. Die Datensätze können Sie schulweise importieren oder für den ganzen Bezirk.

# <span id="page-2-1"></span>2. Abruf der Vorlage für den Import

Das neue Format für den Datenimport finden Sie unter dem folgenden Link<https://schulportal.berlin.de/fachverfahren/blusd/anleitungen/lusdik> unter dem Titel: "LUSD|IK- Vorlage- LUSDik - Vorlage - Import Jahrgang 7 - Release 23".

### <span id="page-2-2"></span>3. Ausfüllen der Datei für Import

Laden Sie die Vorlage herunter und füllen Sie diese aus, indem Sie auf die Pflichtfelder und Format der Eingabe achten. Die Pflichtfelder und das Format für Eingabe sind am Ende dieser Anleitung beschrieben. Wenn Sie schon eine andere Excel-Datei haben, wo die Anmeldedaten der Kinder eingetragen sind, können Sie diese spaltenweise in entsprechende Spalten in Vorlage kopieren.

Bitte keine Spaltenüberschriften einfügen, löschen oder ändern. Die Spaltenüberschriften und ihre Reihenfolge müssen wie in der Vorlage bleiben.

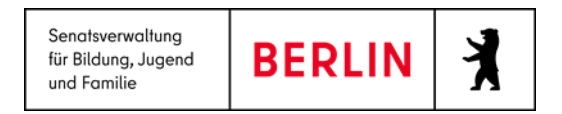

#### <span id="page-3-0"></span>4. Import der Daten

Navigieren Sie zum Menüpunkt **LUSDIK > DATENIMPORT> SEK.-I-DATENIMPORT** und bleiben Sie auf dem Register **Zielstufe 7**.

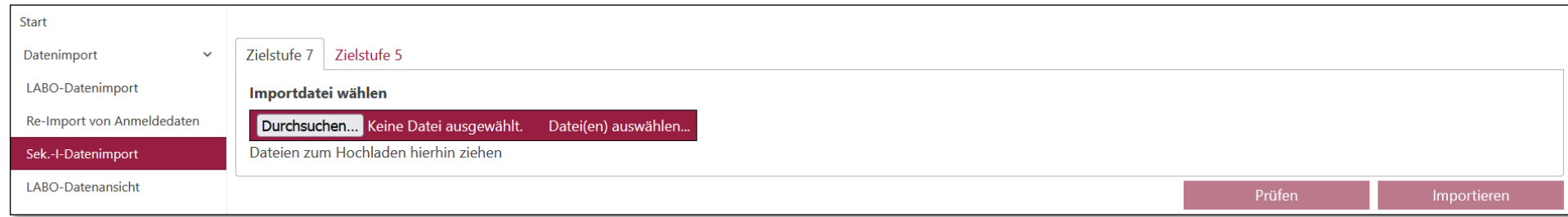

#### *Abbildung 1: Webseite "Sek.-I-Datenimport"*

Um das Import-Dokument hochzuladen betätigen Sie das Schaltfläche . Durchsuchen... Der Dateiname wird unterhalb des Bereichs für die Dateiauswahl angezeigt. Betätigen Sie die Schaltfläche . Prüfen

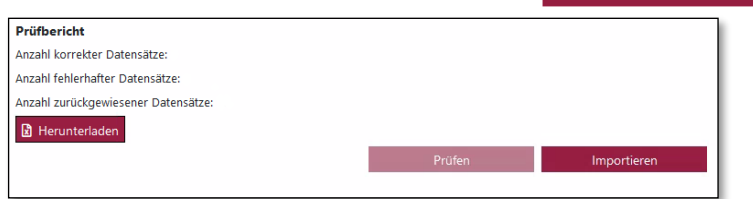

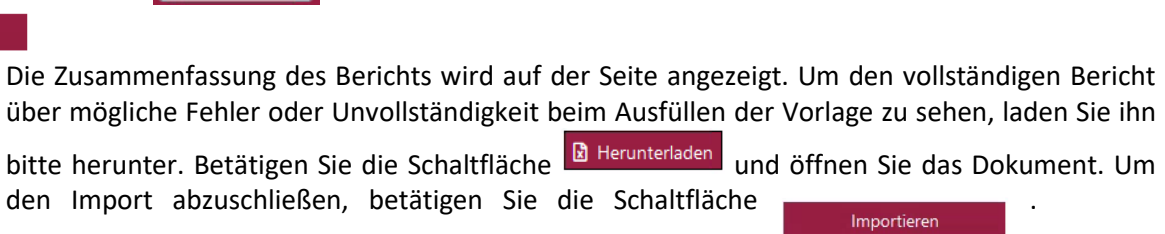

*Abbildung 2: Ansicht nach der Prüfung der Import-Datei*

Wenn Sie die Daten eines Datensatzes ändern müssen, tun Sie dies bitte unter dem Menüpunkt **LUSDIK > ÜBERGANG SEK I > ANMELDUNG AUSWERTEN**.

Wenn Sie eine Änderung der Schulzuordnung vornehmen möchten, tun Sie dies im Menüpunkt. LUSDIK > ÜBERGANG SEK I > JG. 7 SCHULEN ZUORDNEN.

#### <span id="page-3-1"></span>5. Pflichtfelder und Format

Alle Pflichtfelder müssen ausgefüllt sein. Die Angaben in den ausgefüllten Feldern müssen das richtige Format haben. Es können nur Datensätze importiert werden, für die die Rechte im eigenen Bezirk liegen.

Senatsverwaltung<br>für Bildung, Jugend **BERLIN** und Familie

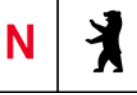

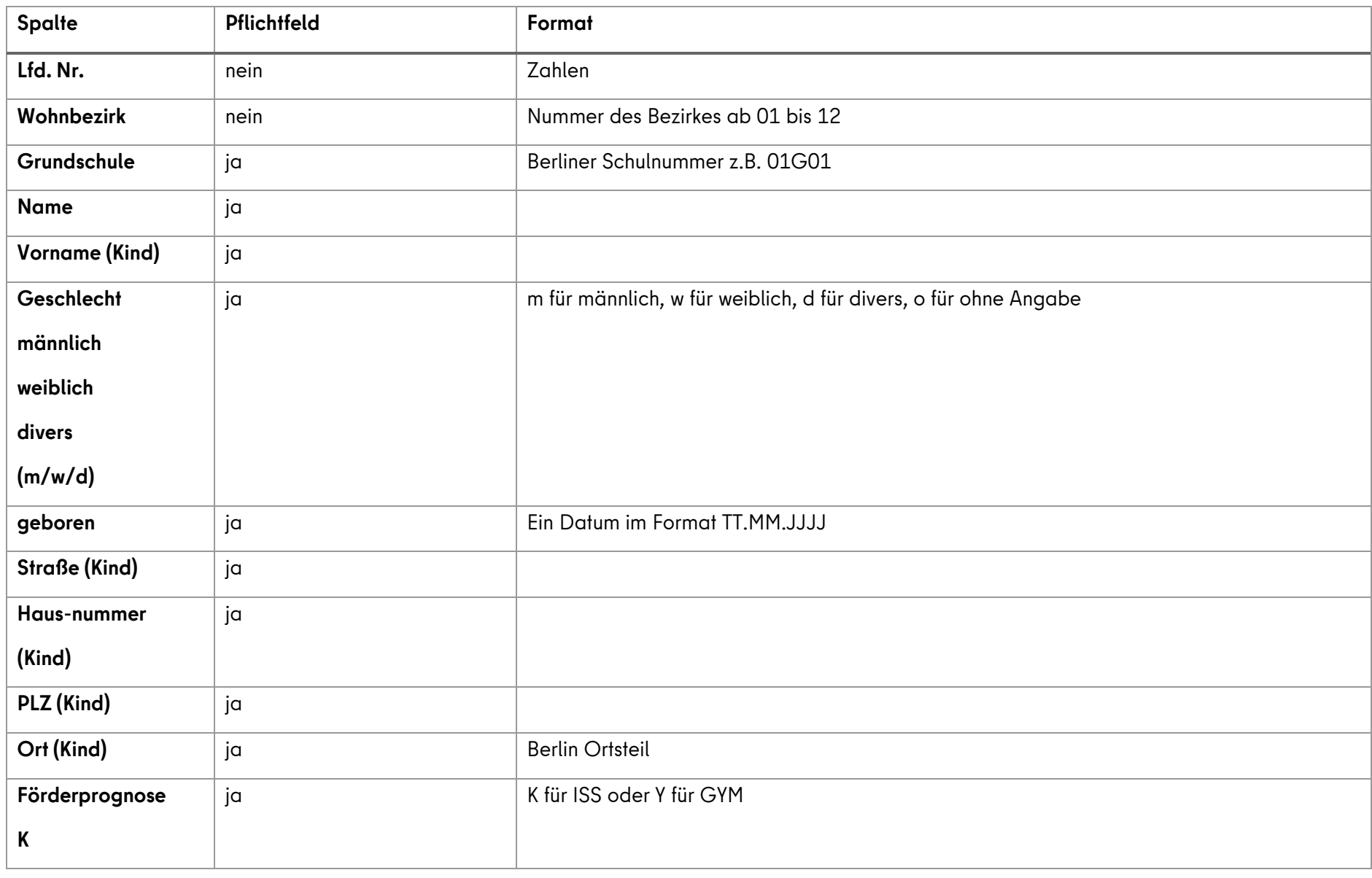

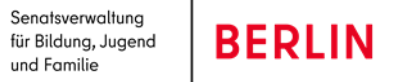

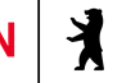

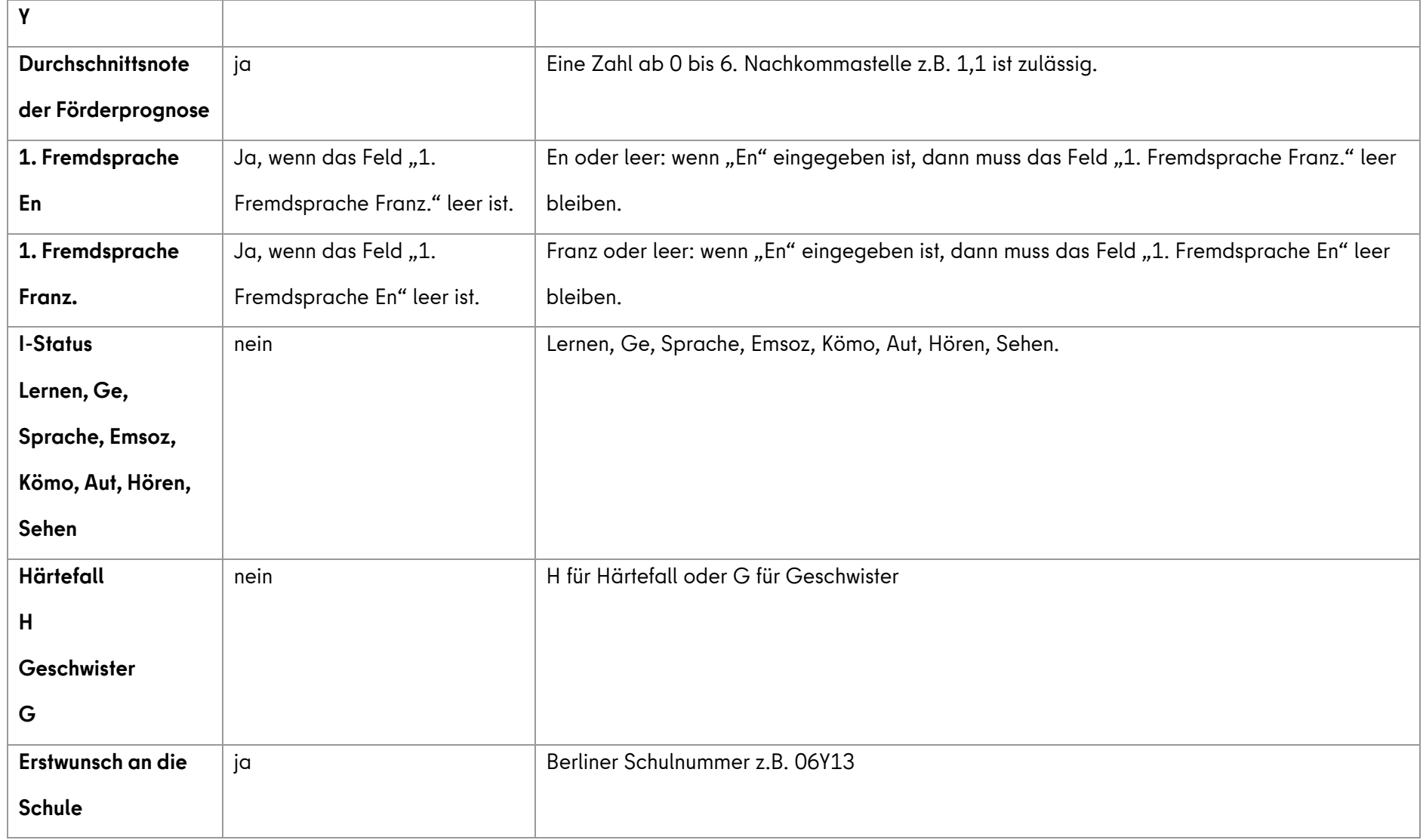

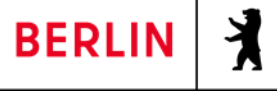

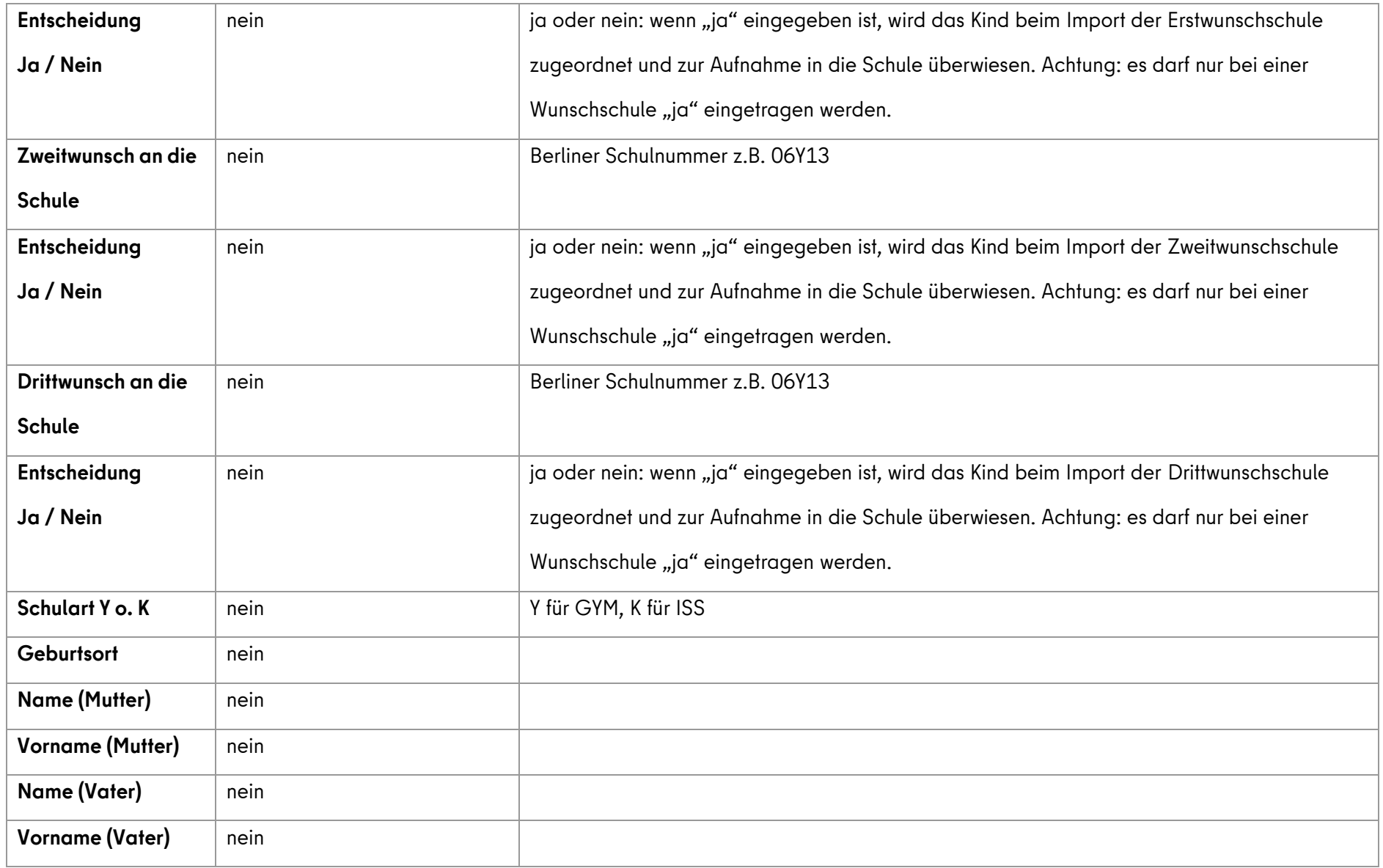

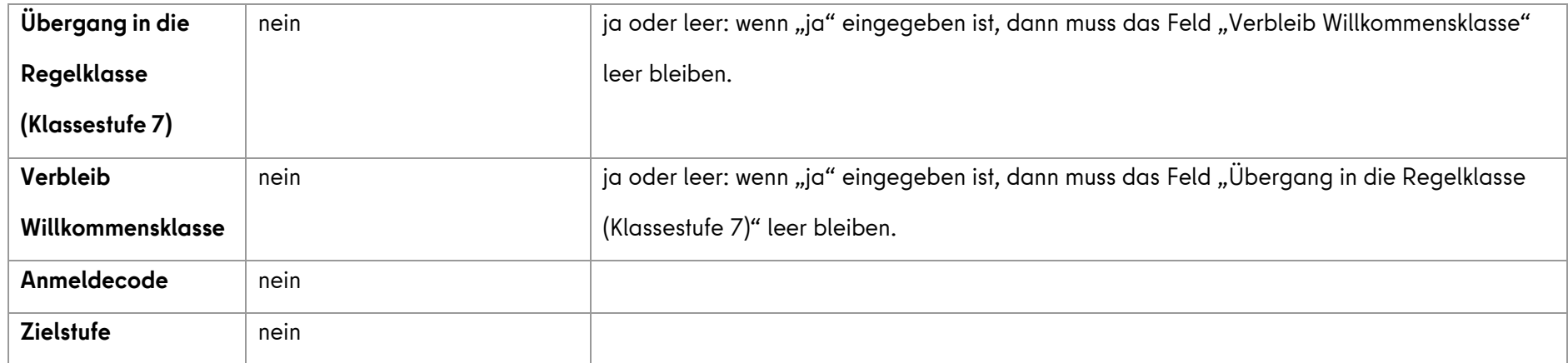

# <span id="page-7-0"></span>Hilfe

Mit Ihren Fragen zu LUSD|IK, auch wenn Sie bei der Anwendung Hilfe benötigen, wenden Sie sich bitte an das

Schulservicezentrum Berlin (SSZB),

Tel. 9021 4666, [sszb@schule.berlin.de.](mailto:sszb@schule.berlin.de)

Diese und weitere Anleitungen finden Sie im Schulportal unter LUSD|IK <https://schulportal.berlin.de/fachverfahren/blusd/anleitungen>